# **GUIDA A MARCIALONGA EVENT BUILDER PASSO DOPO PASSO**

#### **1) COME ACCEDERE AL SISTEMA DI ISCRIZIONE EB**

Accedere al sistema tramite il seguente [link.](https://eb.marcialonga.it/login.html?landing=/) E' possibile inoltre accedere direttamente dal sito Marcialonga quando saranno aperte le iscrizioni:

http://www.marcialonga.it/marcialonga\_ski/IT\_iscrizioni.php

Viene chiesto l'inserimento del proprio indirizzo e-mail. Il sistema controlla se l'indirizzo è già collegato ad una persona.

**A:** Se l'indirizzo è già presente si deve richiedere la password che viene mandata all'indirizzo e-mail indicato. Inserire quindi la password e cliccare "Entra" (**RICHIEDERE LA PASSWORD UNA SOLA VOLTA**).

**B:** Se il sistema non trova l'indirizzo e-mail indicato vengono richiesti alcuni dati identificativi per creare un nuovo profilo: Nome, Cognome, Data di nascita. Una volta cliccato su "Registrati" una email viene inviata all'indirizzo specificato.

Il sistema a questo punto presenta il campo per inserire la password appena inviata via email, ed è possibile accedere.

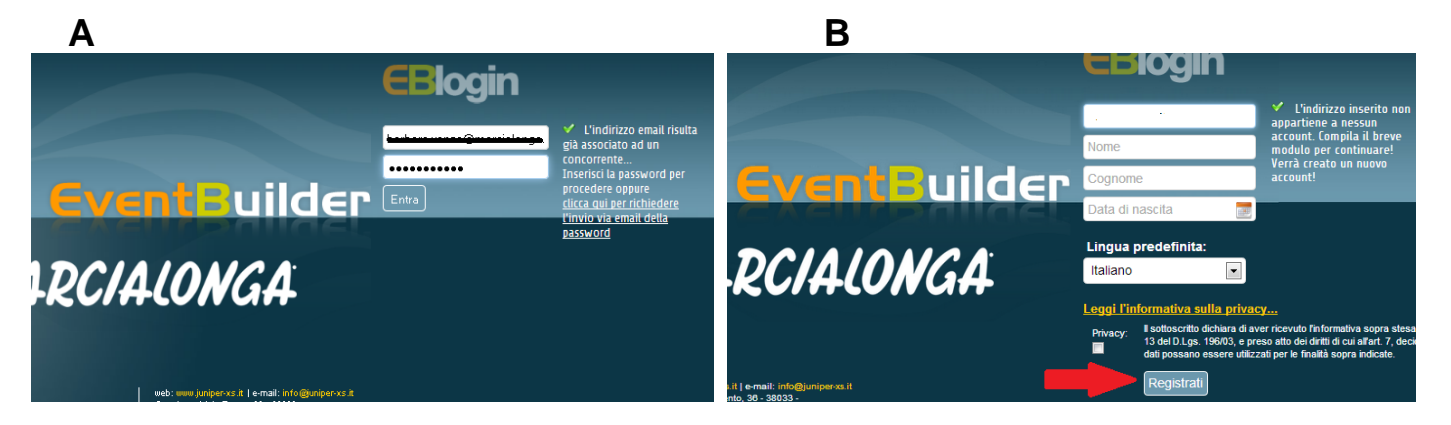

**2) PAGINA PRINCIPALE DEL SISTEMA:** il sistema indirizza l'utente al profilo collegato. Da qui è possibile scegliere il profilo, effettuare l'iscrizione, o modificare i propri dati.

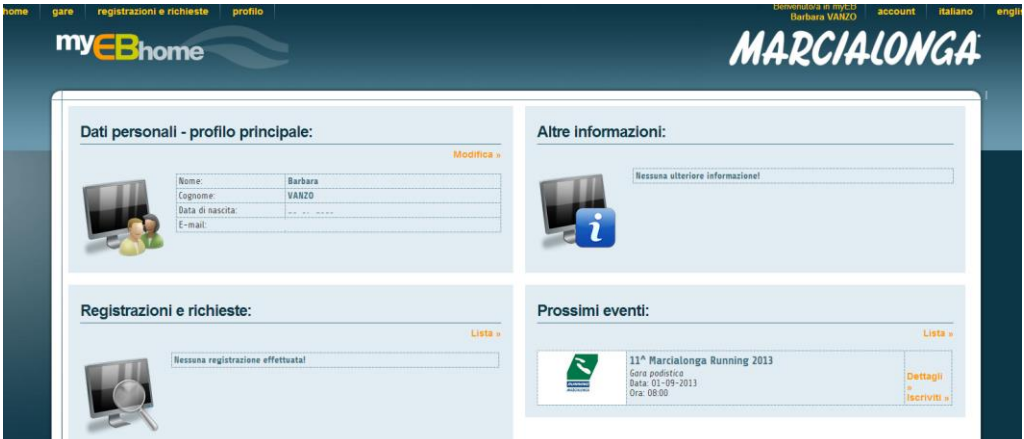

## **3) SCELTA DEL PROFILO**

Nel caso in cui il proprio indirizzo e-mail sia collegato a più persone è possibile selezionare il profilo desiderato come principale ("Rendi principale").

E' possibile inoltre scollegare altri profili non desiderati dal proprio indirizzo e-mail ("Scollega"), o modificare i propri dati e quelli degli altri profili collegati ("Modifica").

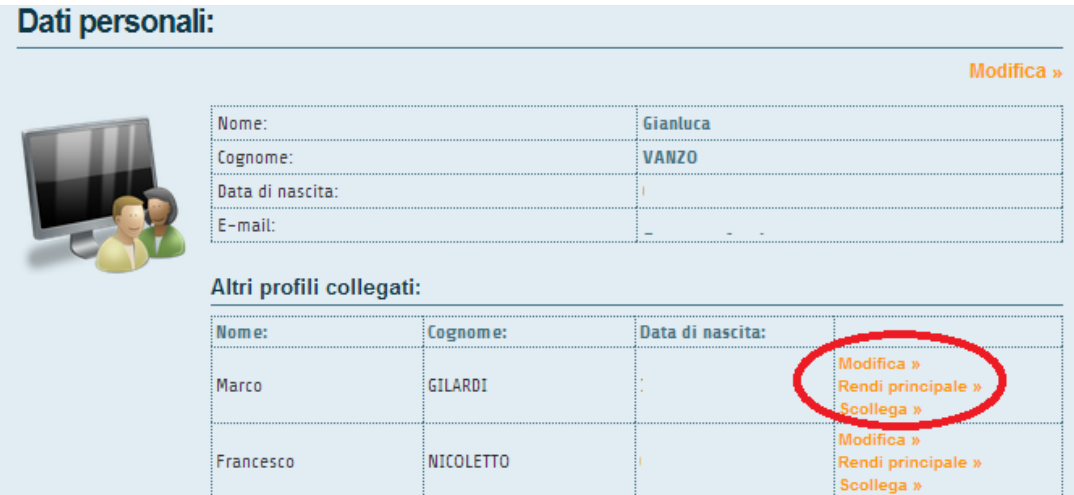

# **4) DATI PERSONALI – PROFILO PRINCIPALE**

Su "Profilo" è possibile verificare i propri dati.

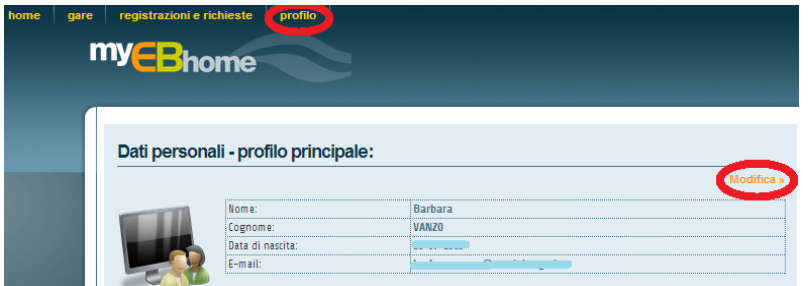

E' possibile inoltre cambiare alcuni dati ("Modifica profilo") o inserire documenti ("Carica documenti") quali la copia della tessera sportiva o il certificato medico.

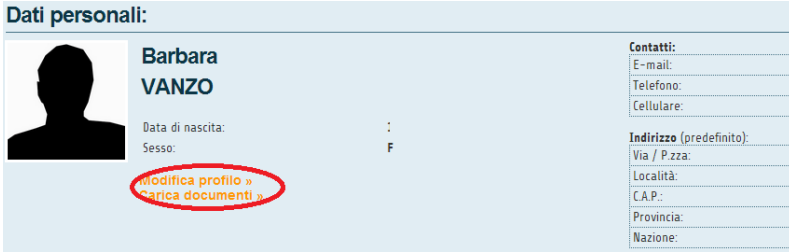

**Ogni volta che si cambia o si aggiunge un dato è necessario cliccare "Salva" affinché la modifica venga registrata.** 

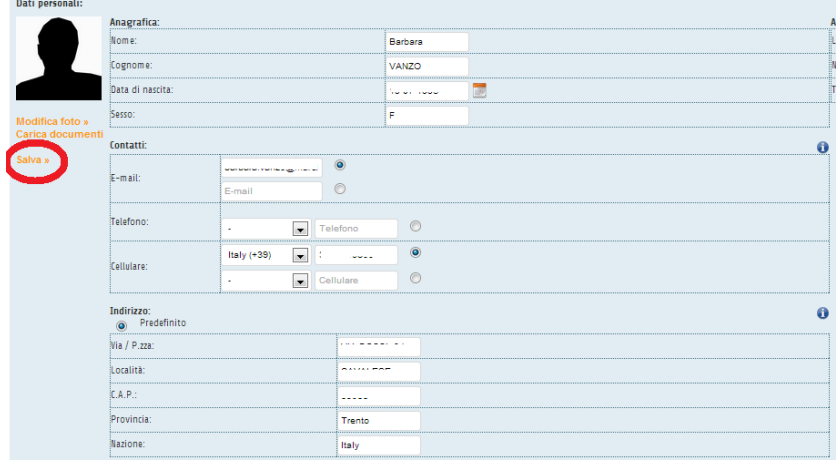

#### **5) PROSSIMI EVENTI**

Elenco dei prossimi eventi disponibili a cui iscriversi. Per registrarsi ad un evento cliccare "Iscriviti".

# Prossimi eventi:

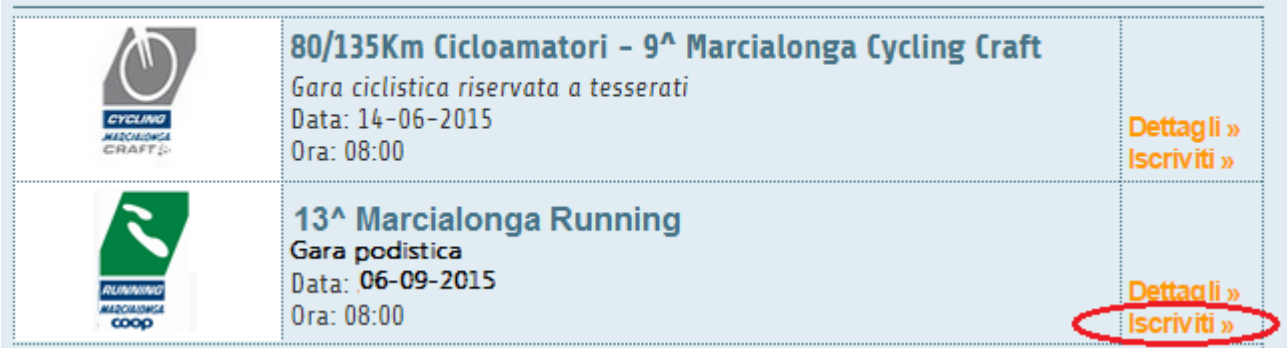

### **6) ISCRIZIONE**

Cliccando "Iscriviti" si viene indirizzati al form di iscrizione (vedi pagina successiva), dove sono già presenti i dati inseriti nel proprio profilo personale. È necessario compilare tutti i dati mancanti e indicati dall'asterisco.

NUMERO DI TELEFONO: selezionare il prefisso dal menù sulla destra e inserire il numero sulla sinistra.

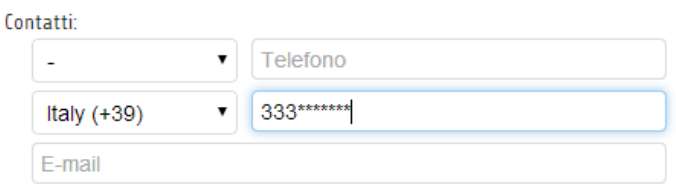

SOCIETA' SPORTIVA**:** Inserendo alcune lettere della propria società, comparirà un elenco delle società presenti nell'archivio, che corrispondono alla ricerca effettuata. Selezionare quindi la società desiderata.

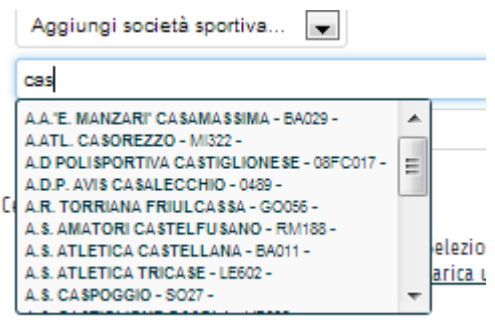

**UNA VOLTA COMPILATA LA SCHEDA DARE IL CONSENSO PER I PROPRI DATI E CLICCARE "INVIA RICHIESTA ISCRIZIONE"**

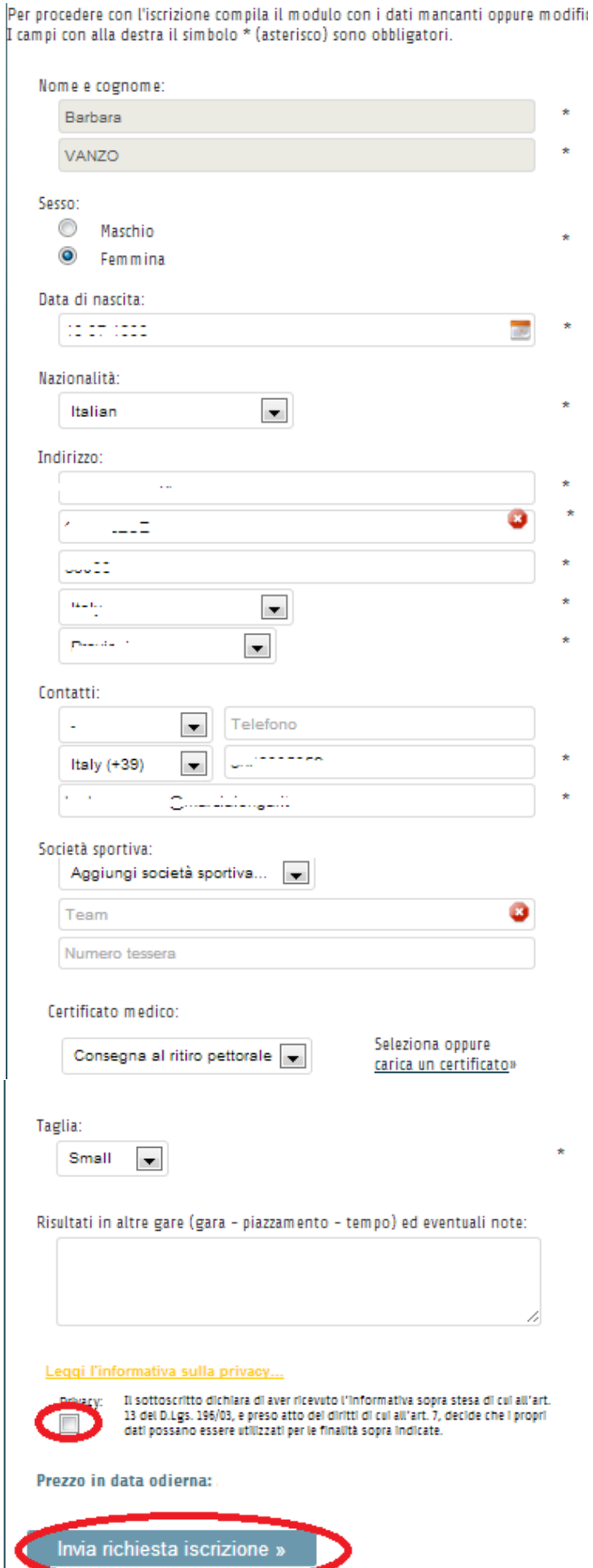

 $\star$ 

×

 $\star$ 

 $\star$ 

 $\star$  $\star$ 

÷ à.  $\star$ 

÷

#### **7) PAGAMENTO**

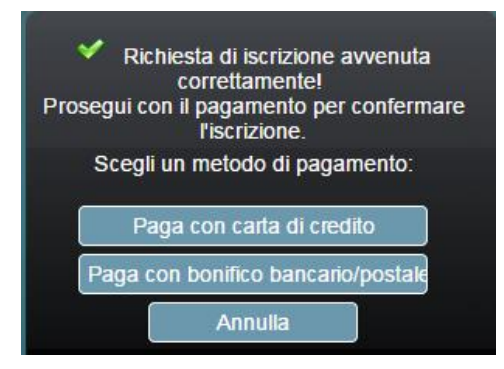

**CARTA DI CREDITO**: procedere con il pagamento immediato con carta di credito

 **BONIFICO BANCARIO**: effettuare il pagamento tramite bonifico seguenti i dati indicati e mandare obbligatoriamente la ricevuta di pagamento via e-mail a info@marcialonga.it o al fax 0462501120 specificando nella causale MARCIALONGA RUNNING NOME COGNOME

**L'iscrizione sarà valida solo se il pagamento è andato a buon fine e la transazione è autorizzata.**

**8) CONFERMA:** La segreteria Marcialonga controllerà il corretto processo di registrazione e confermerà l'iscrizione. Una volta iscritto, l'utente riceverà una e-mail di conferma.

**9) ISCRIVI UN'ALTRA PERSONA:** E' possibile effettuare l'iscrizione per un'altra persona. Negli eventi è necessario accedere nuovamente alla gara desiderata tramite il tasto "Iscriviti".

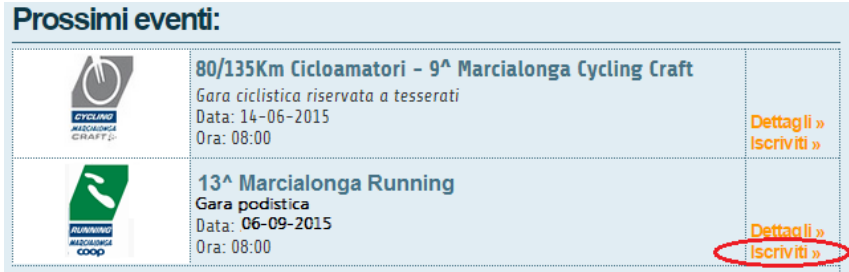

Una volta entrati nella scheda iscrizione cliccare "**Iscrivi un'altra persona**" e compilare la scheda con tutti i dati del concorrente. Procedere quindi con il pagamento.

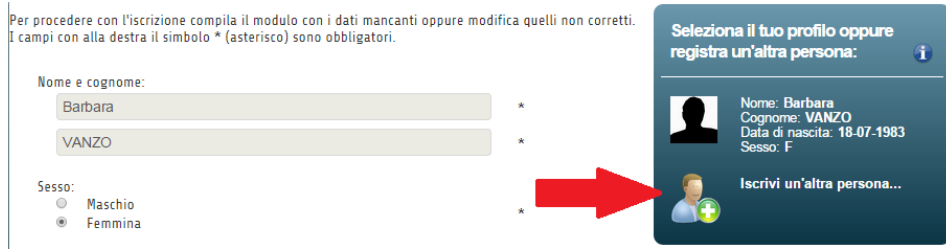

#### **11) REGISTRAZIONI E RICHIESTE**

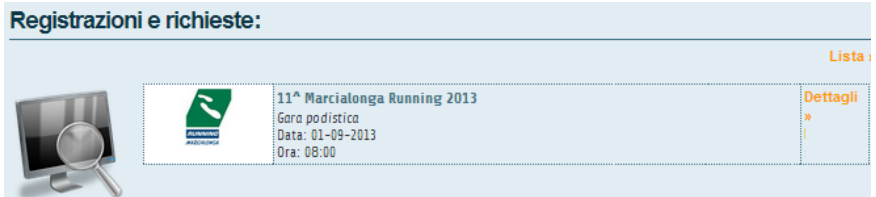

È possibile verificare in qualsiasi momento le registrazioni effettuate.